# **Cómo acceder a Teams**

## **¿Qué es TEAMS?**

Teams es una plataforma interna (intranet) con formularios y datos necesarios para completar los autoinformes por parte de los miembros de las CGCT. Los sube la Unidad para la Calidad. Más adelante aparecen de forma externa en Datos web 2.0 [https://sites.google.com/view/unidadparalacalidad/informes-y-datos/datos-sgc-v2-centros\)](https://sites.google.com/view/unidadparalacalidad/informes-y-datos/datos-sgc-v2-centros)

## **Instrucciones acerca del acceso a Teams**

**1ª Posibilidad. Descarga del programa Teams (gratuito) en el escritorio.** Se realiza el acceso puntual (segunda posibilidad) eligiendo la sesión abierta. Por tanto, se accede fácilmente en cualquier momento cuando se necesite. Es un programa que también tiene posibilidades de videoconferencia.

## **2ª Posibilidad. Acceso puntual vía web.**

El usuario entra en el sitio web **Unidad para la calidad** <https://sites.google.com/view/unidadparalacalidad/inicio>

Se pincha en la pestaña **Documentación** (situado en la esquina superior izquierda).

# **Facultad de Humanidades**

Informes y Datos  $\sim$ **Inicio** La Unidad  $\vee$  Sistemas de Garantía de Calidad  $\vee$ Documentación

Vicerrectorado de Coordinación y Agenda 2030

# **Unidad para la Calidad**

Después en la siguiente pantalla se pincha en la palabra **Teams** (inmediatamente debajo de la carpeta)

# Documentación

Para miembros de las Comisiones de Garantía de Calidad de los Centros y Títulos de la Universidad de Huelva

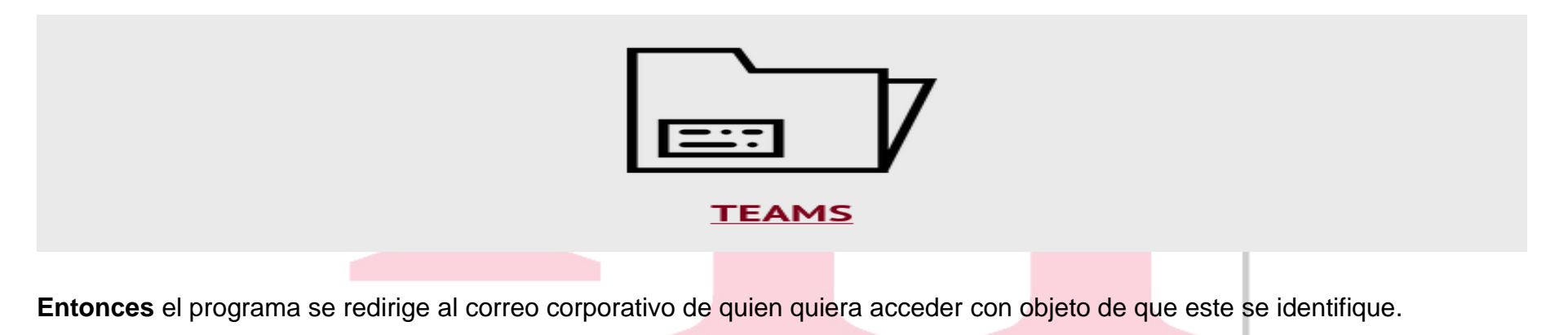

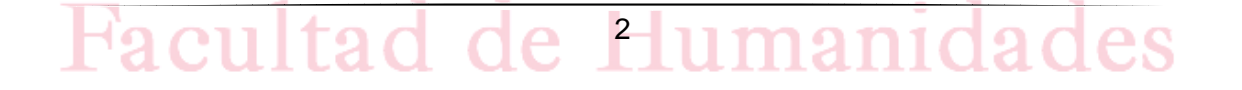

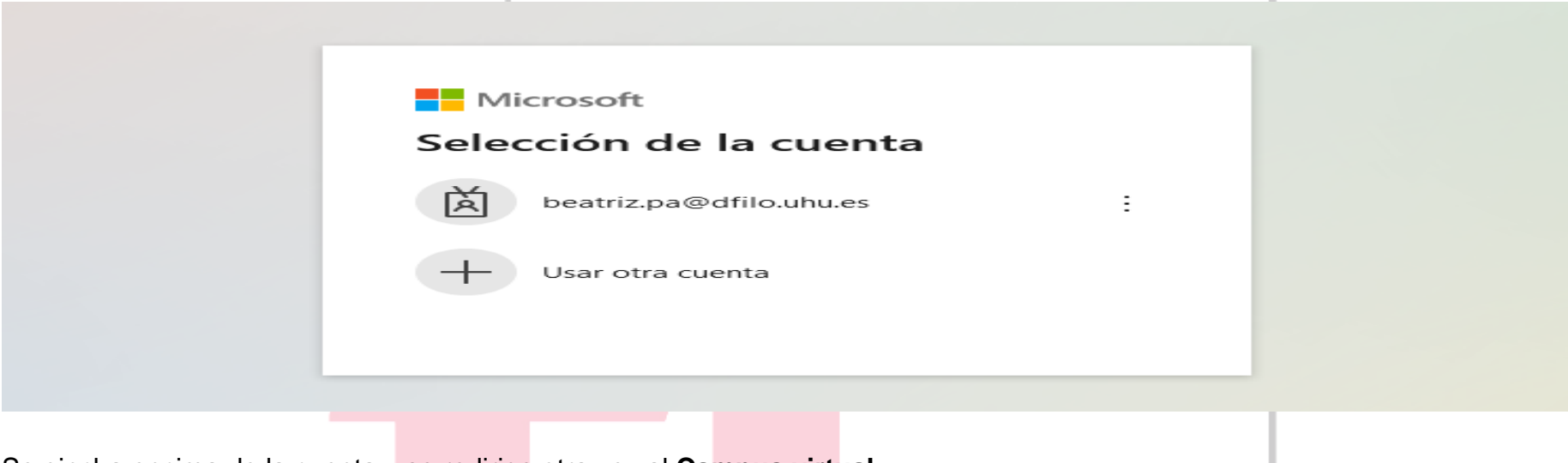

Se pincha encima de la cuenta y se redirige otra vez al **Campus virtual**

# SELECCIONA UNA OPCIÓN PARA AUTENTICARSE

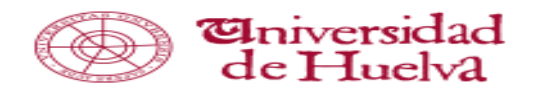

Entrar sin certificado digital

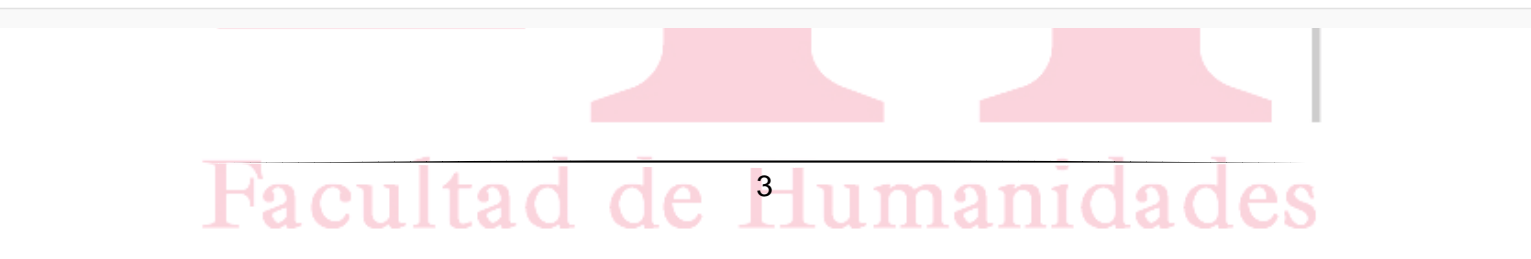

Entonces aparece la autentificación por **Campus virtual** donde el usuario confirma usuario y contraseña (es decir, se realiza el acceso habitual). En ese momento se pregunta si se quiere mantener la sesión abierta o no. Este es el momento cuando el usuario ya se incorpora a **Teams**.

Una vez el usuario se encuentra en **Teams**, el usuario se va al Menu de la izquierda.

Debe clicar, contando de arriba abajo, en el cuarto logo **Teams** (con un logo azul de la letra T y dos siluetas de dos personas).

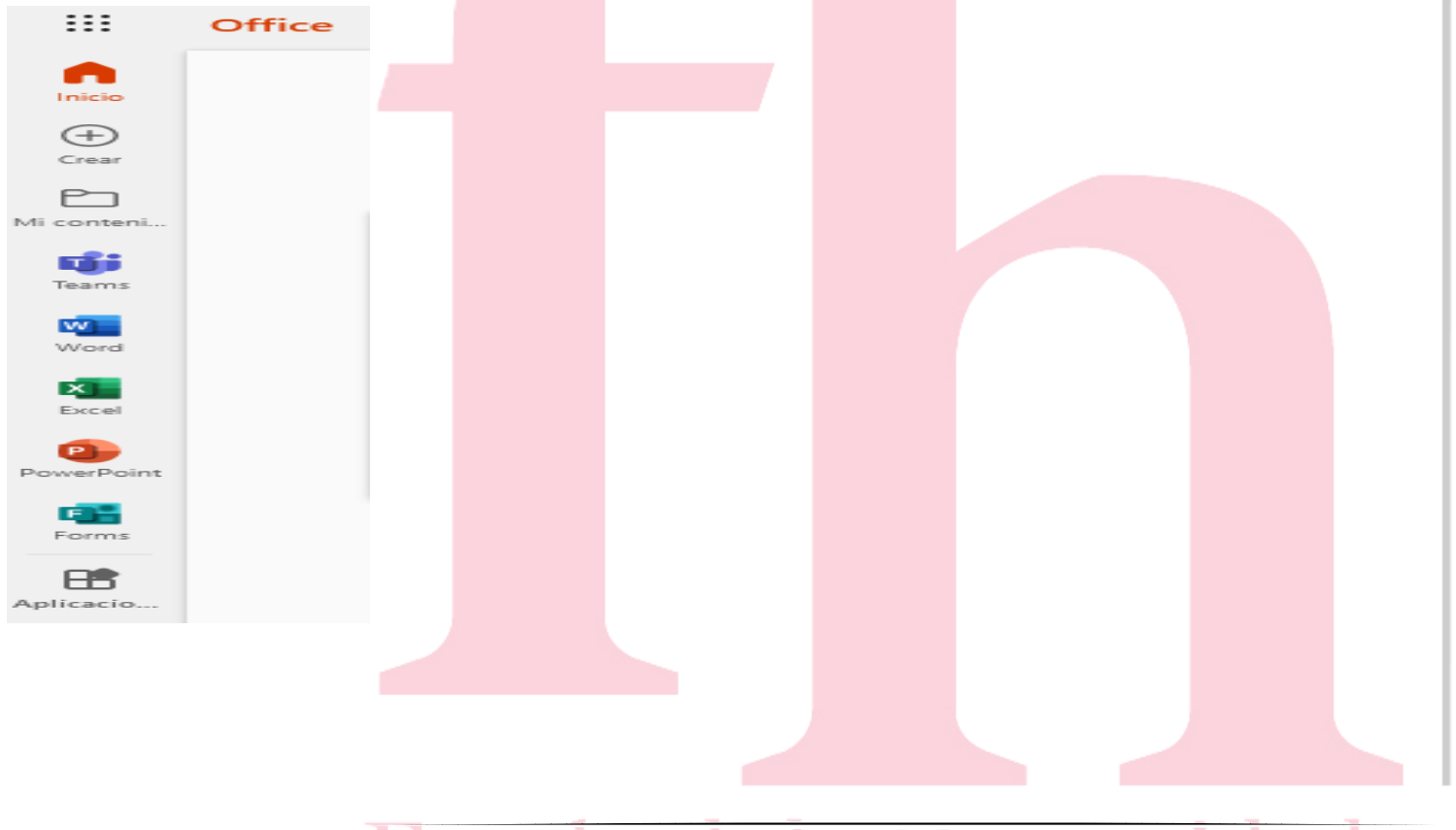

# Facultad de Humanidades

Luego hay que meterse y pinchar en este Menu en la palabra General: Documentos > **General** > Archivos. Después, primero, se pincha en la carpeta llamada **Informes y datos**; segundo, se pincha en la carpeta titulada **Datos**; tercero, se pincha en carpeta nombrada **Curso 2020-2021.** Aquí se encuentran los diferentes informes de datos de ese curso académico para completar y comentar el autoinforme.

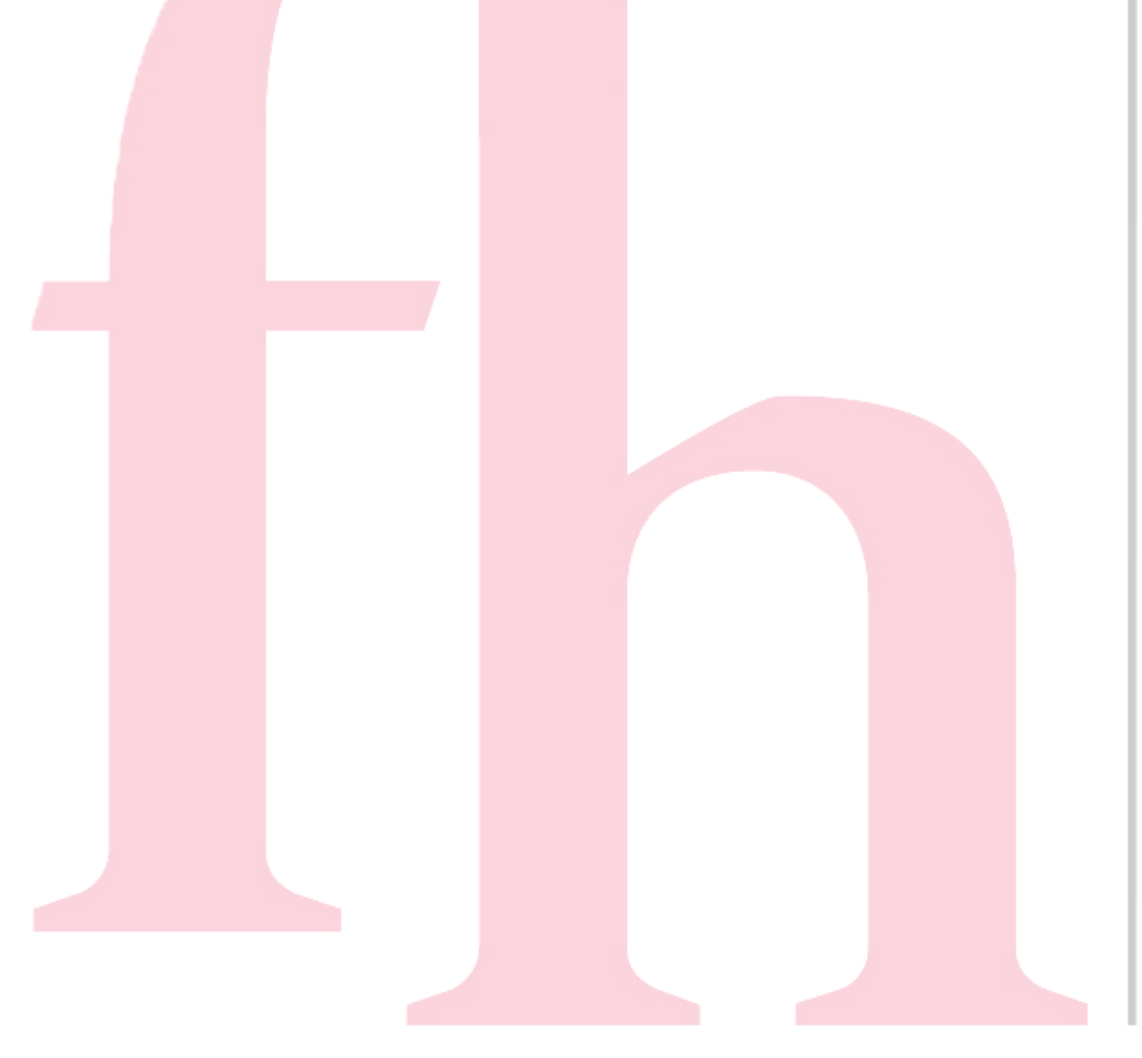

# Facultad de Humanidades